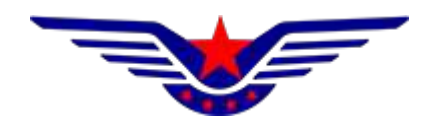

## 民用无人驾驶航空器综合管理平台  $(UOM)$

# 操控员资质子系统 委任代表(考试员)用户 操作手册

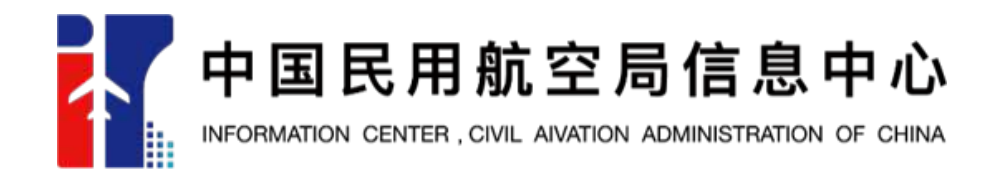

2022年12月

## 目录

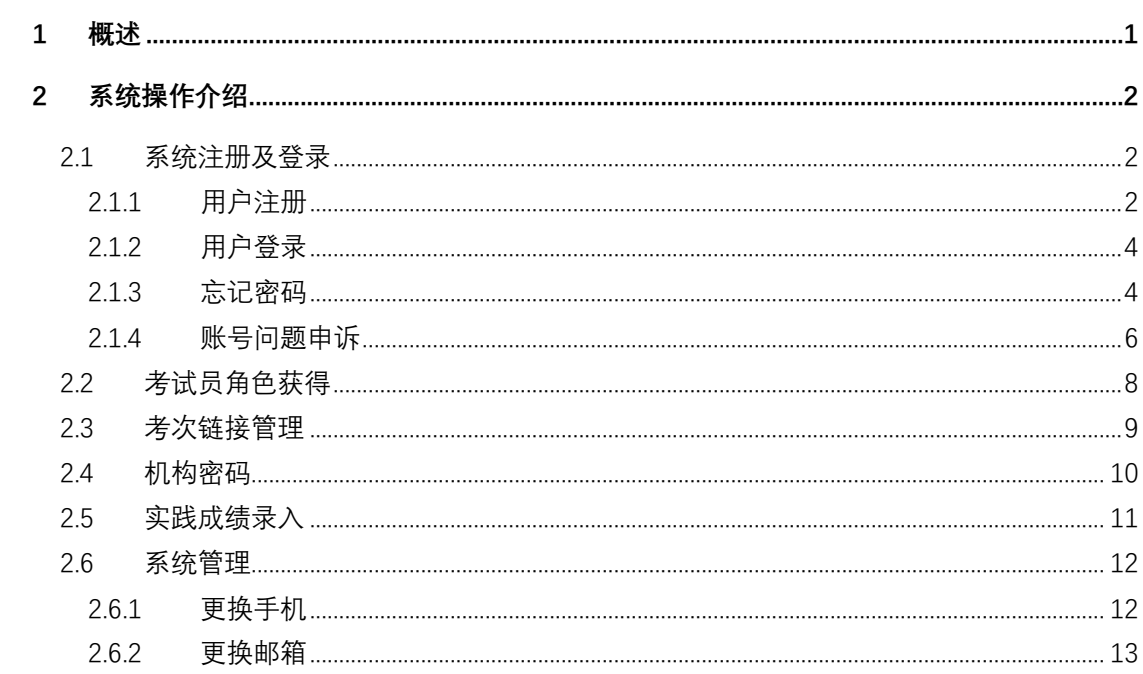

#### 1 概述

为加强对民用无人驾驶航空器(以下简称无人机)操控员的规范管理,建立 健全无人机操控员执照(以下简称执照)管理体系,促进无人机产业健康发展, 根据《民用航空器驾驶员合格审定规则》(以下简称 CCAR-61 部) 第 61.13 条规 定,制定了《民用无人驾驶航空器操控员管理规定》咨询通告。

操控员资质系统根据本咨询通告内容进行研制开发,涵盖了新规定下的自 学考生、培训机构、考试点、考试员(委任代表)、考试服务提供方等类角色的 各项管理功能,业务模块从执照自学考试申请者、培训机构、考试服务提供 方、考试员、考场等角色业务需求出发,对自学考试学员及培训机构的资质、 考试计划、考试申请、理论与实践考试、考试成绩、驾驶员执照、考试员(委 任代表)、考场等方面进行综合管理。

#### 本手册仅适用于考试员(委任代表)用户。

## 2 系统操作介绍

## 2.1 系统注册及登录

## 2.1.1用户注册

打开浏览器, 在地址栏输入系统地址 "https://uom.caac.gov.cn/", 点击 免费注册按钮进行注册,如下图所示:

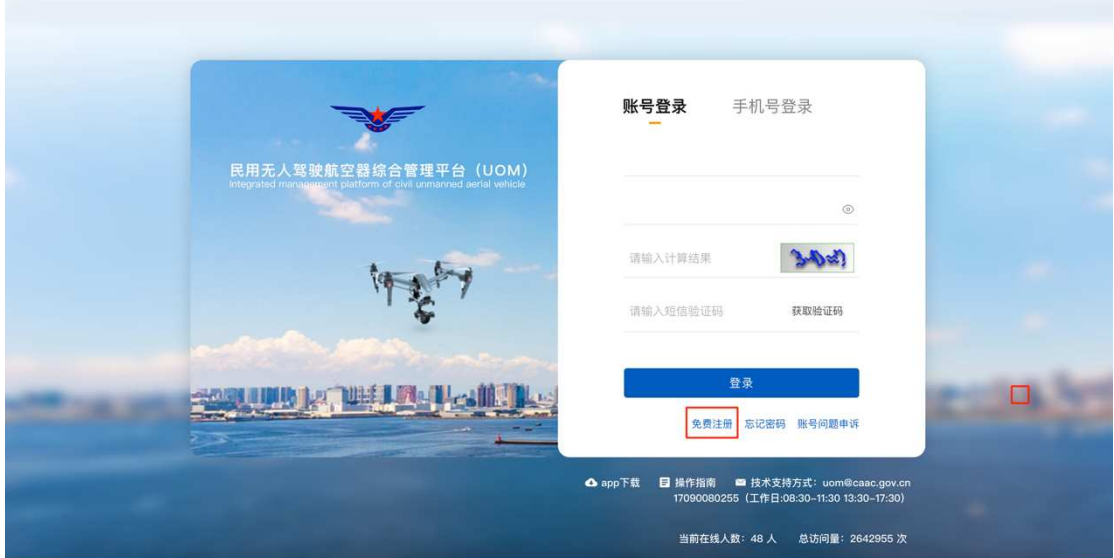

进入注册页面后,首先填写注册信息,并选择用户类型为单位。如下图所示:

## 注: 一个手机号可同时注册个人用户及单位用户,但用户名需不同。

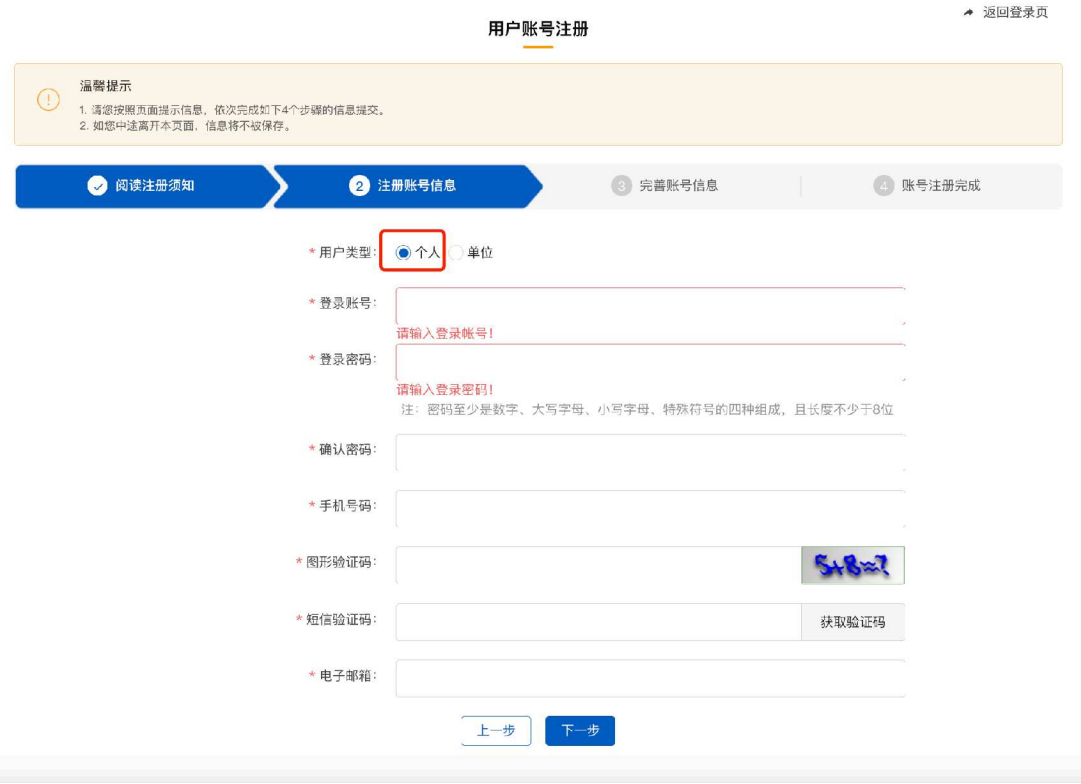

选择个人用户后,填写账号基本信息后,点击下一步将进入个人信息录入界 面,如下图所示:

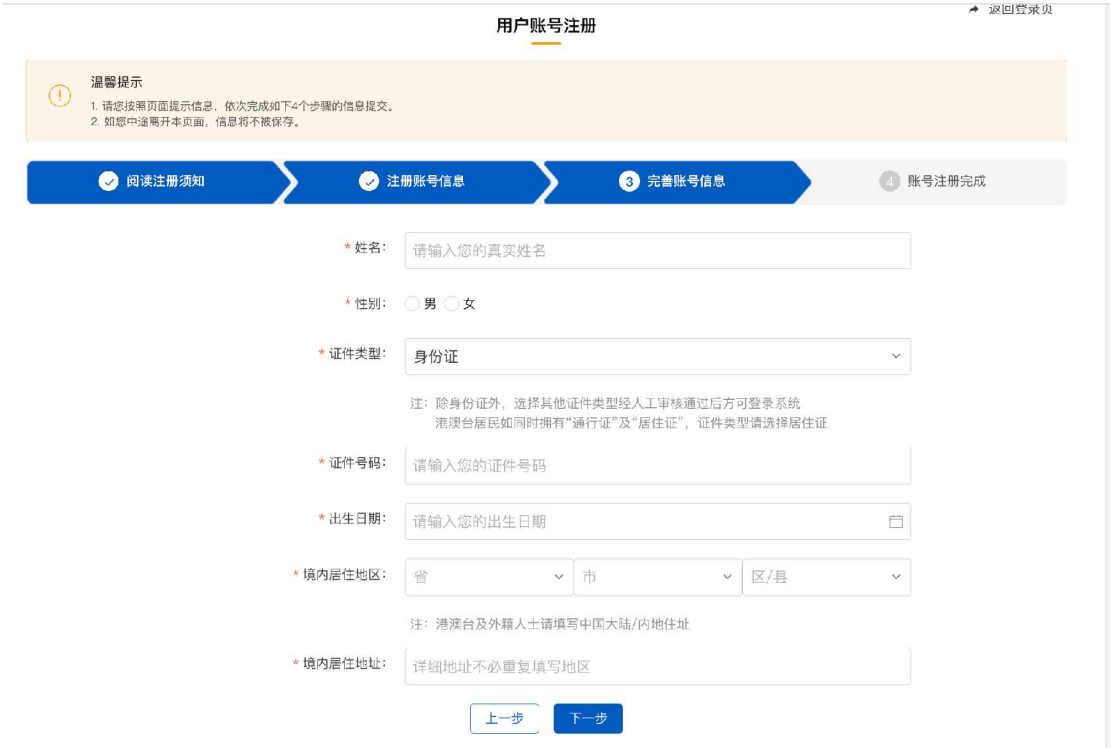

根据个人实际情况选择填写姓名、证件类型,证件号码、出生日期及居住地 址信息。中国大陆用户需使用身份证号码进行注册。

提交后系统将调用人脸识别及实名校验接口对个人信息正确性进行校验,校 验通过后完成个人用户注册。

注:港澳台及境外人员,选择非身份证注册时,还需上传手持证件照片正面及反 面证明材料,由民航局相关管理部门人工审核通过后方可进行系统操作。

#### 2.1.2用户登录

单位用户注册完成后将返回至登录页面。系统登录支持账号密码及手机号 码两种登录方式,如下图所示:

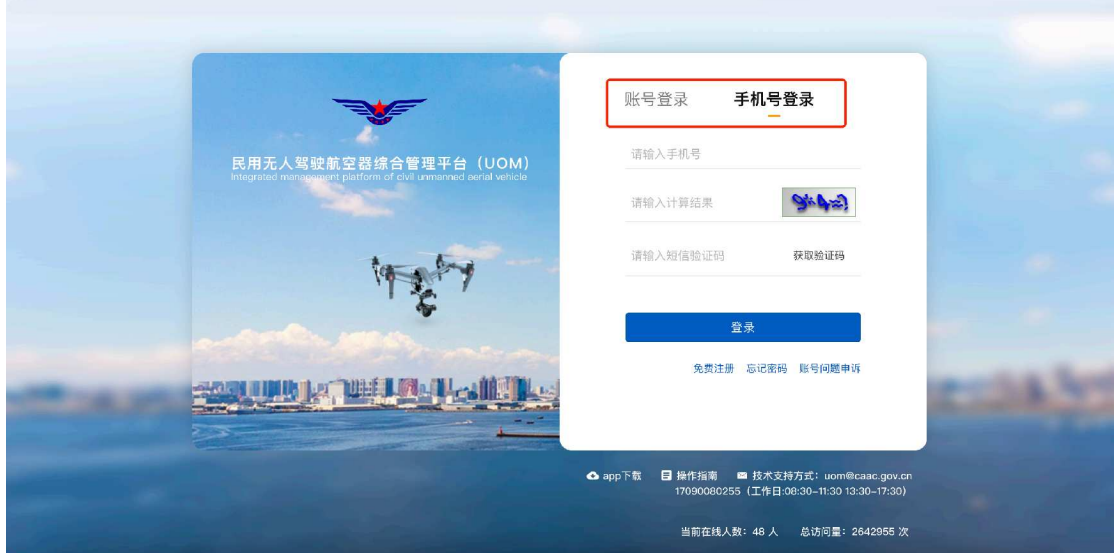

#### 2.1.3忘记密码

如忘记密码,系统支持密码的自助找回。通过点击首页的<mark>忘记密码</mark>按钮, 可实现利用用户账号及手机号两种方式进行找回。如下图所示:

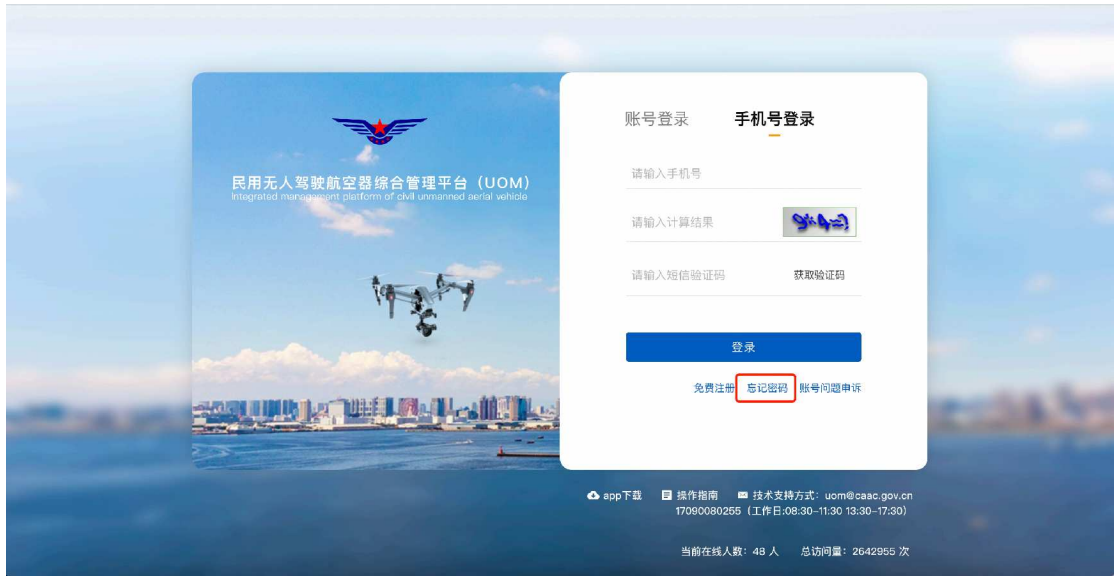

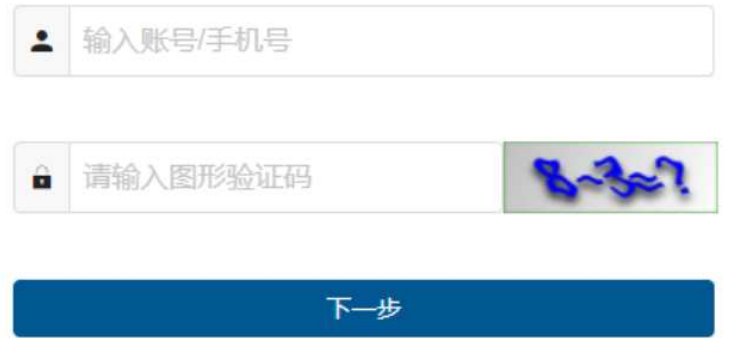

输入用户名或手机号后,系统将通过向用户注册时预留的手机号码发送验 证码。

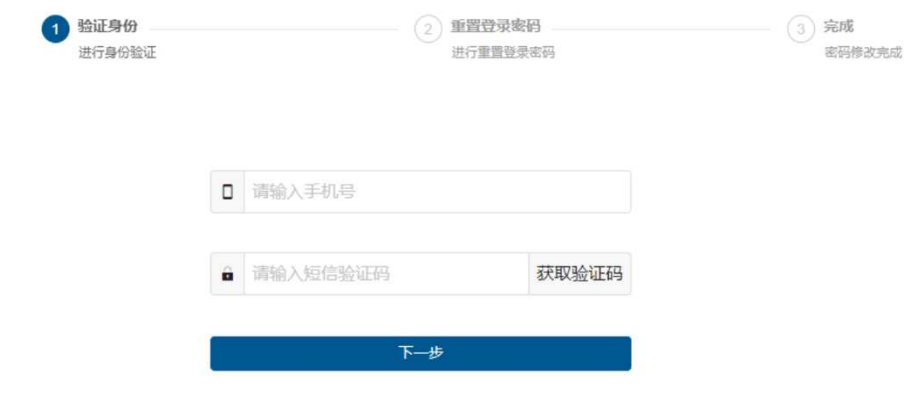

输入新密码后,即可完成密码的自助修改。

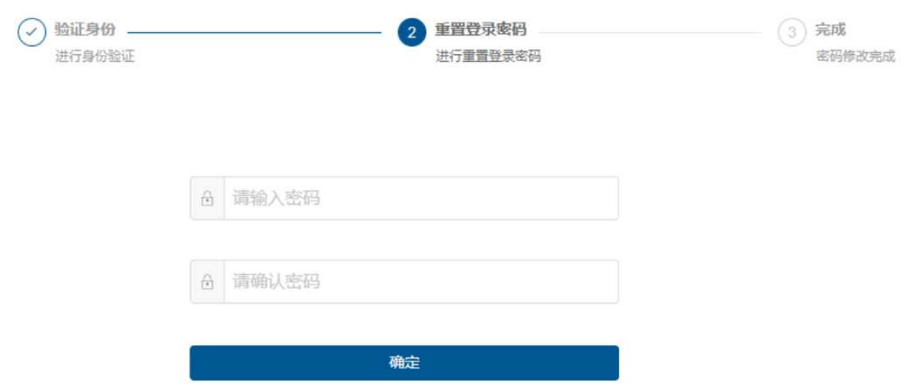

## 2.1.4账号问题申诉

当用户的密码已遗忘,同时注册的手机号码也已无法接收短信验证码时, 可通过账号问题申诉功能更换新手机号码,用于通过新手机号进行系统登录。

注:系统不支持老系统数据进行账号申诉,若历史用户需要进行账号申诉 请通过电话或邮件联系技术支持。技术支持方式在登录页面右下角。

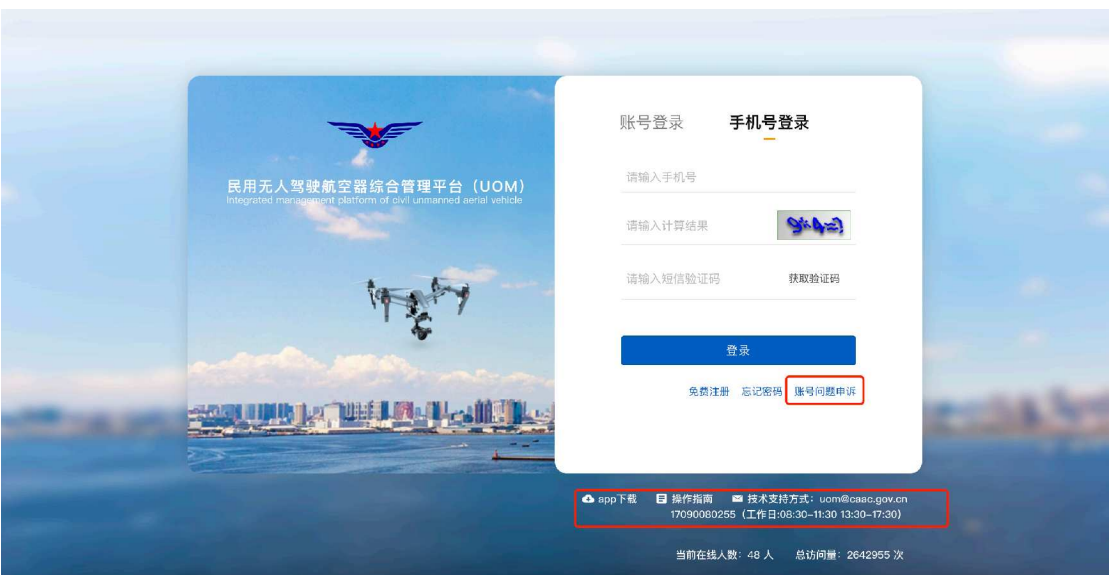

如下图所示:

申诉分为个人账号和单位账号申诉两种方式,请选择个人账号申诉,如下 图所示:

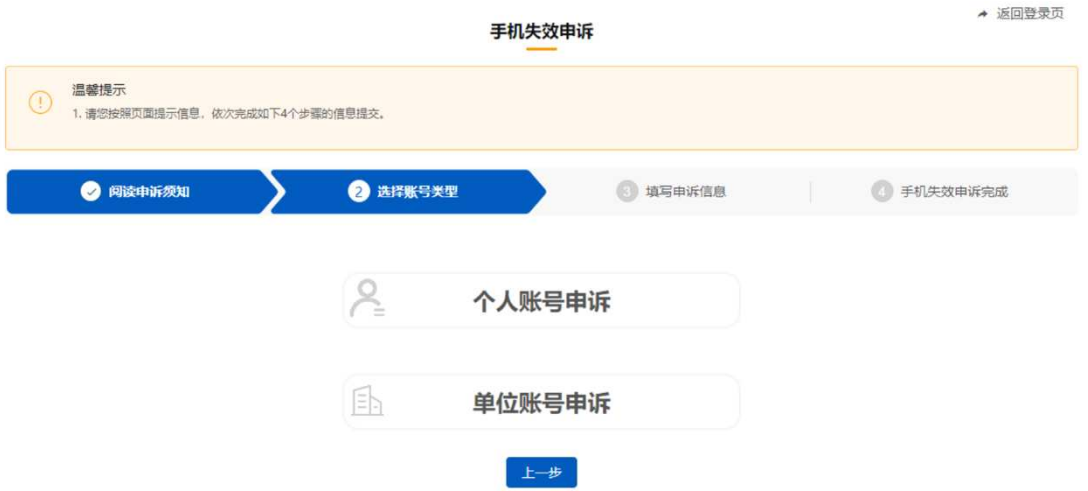

选择个人账户申诉后,填写个人信息及本人新手机号码,并上传手持证件 照片正面及反面证明材料,提交后由民航局相关管理部门进行审核,审核通过 后新手机号码即可投入使用。

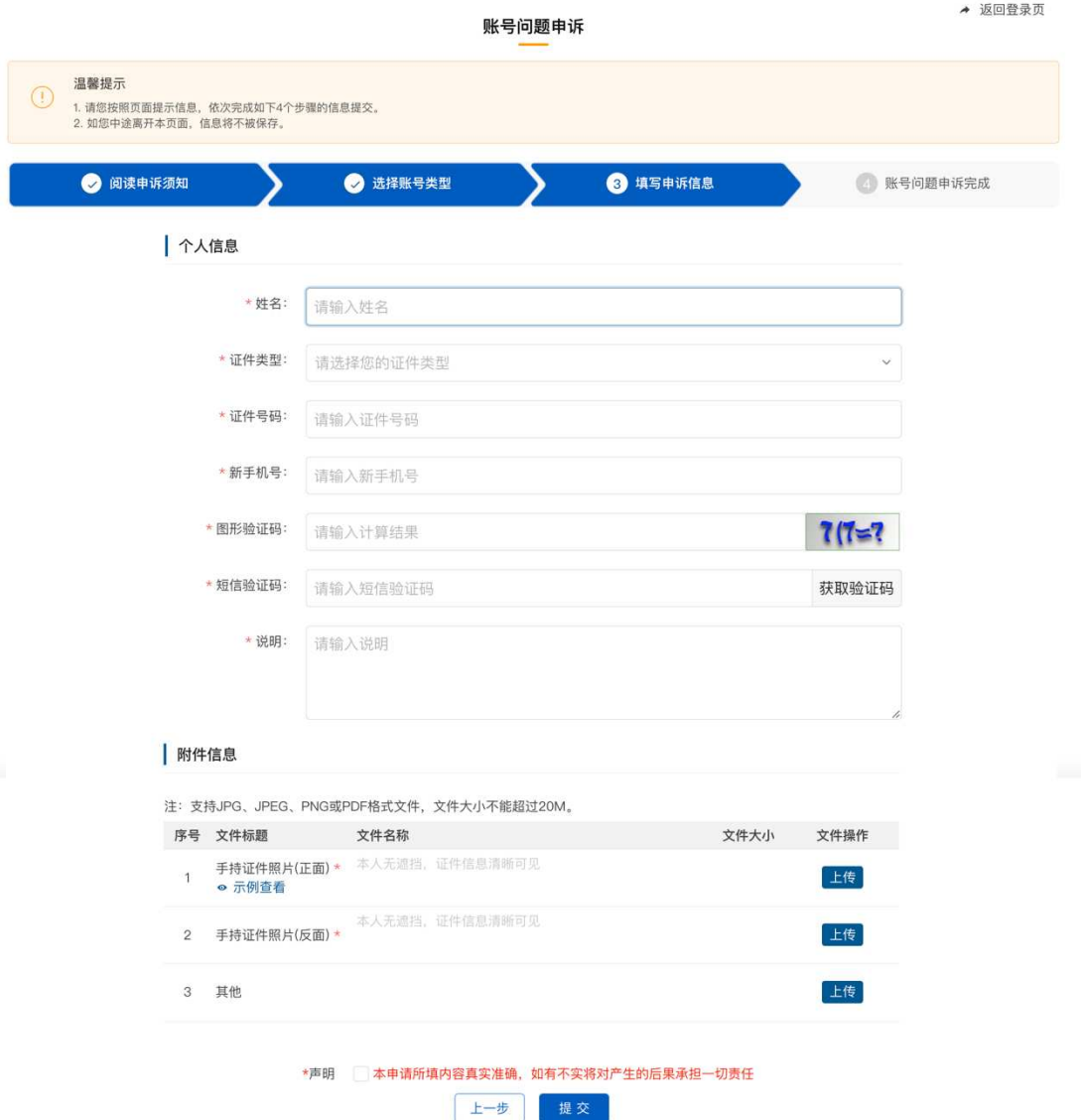

注:对于可以登录系统的用户,可在登录后自行更换新手机号码,无需通 过账号申诉的方式更换。

## 2.2 考试员角色获得

考试员为个人用户,注册完成后默认具备个人用户的功能权限。若需要具 备考试员的相关功能权限,需由培训机构用户通过"委任代表申请"功能向局 方申请委任代表资质,经服务方及局方审批通过后,该用户将自动获得考试员 (委任代表)相关功能权限。

## 2.3 考次链接管理

个人和机构学员在通过了相关理论考试申请审批后,系统会根据考试申请 中的考试点和考试日期,自动生成对应的考次链接。考次链接内容记录了同一 考试日期、同一考试点的学员信息、对应考试结束后相关成绩、相关科目统计 信息、委任代表信息等,考次链接列表界面如下图所示:

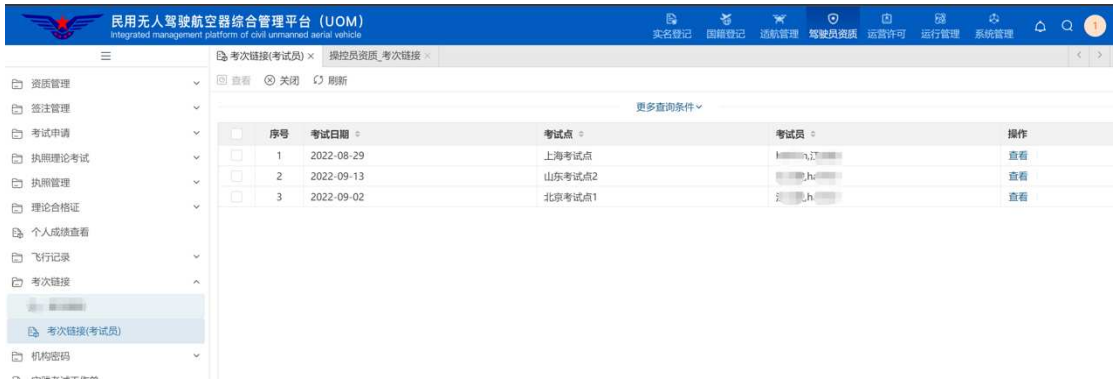

考试员登录系统后,进入"考次链接"功能后,考试员可以查看考试申请 分配给自己的考次信息。

点击"考次链接"列表行的"查看"按钮,即可查看该考次链接相关详细 信息。

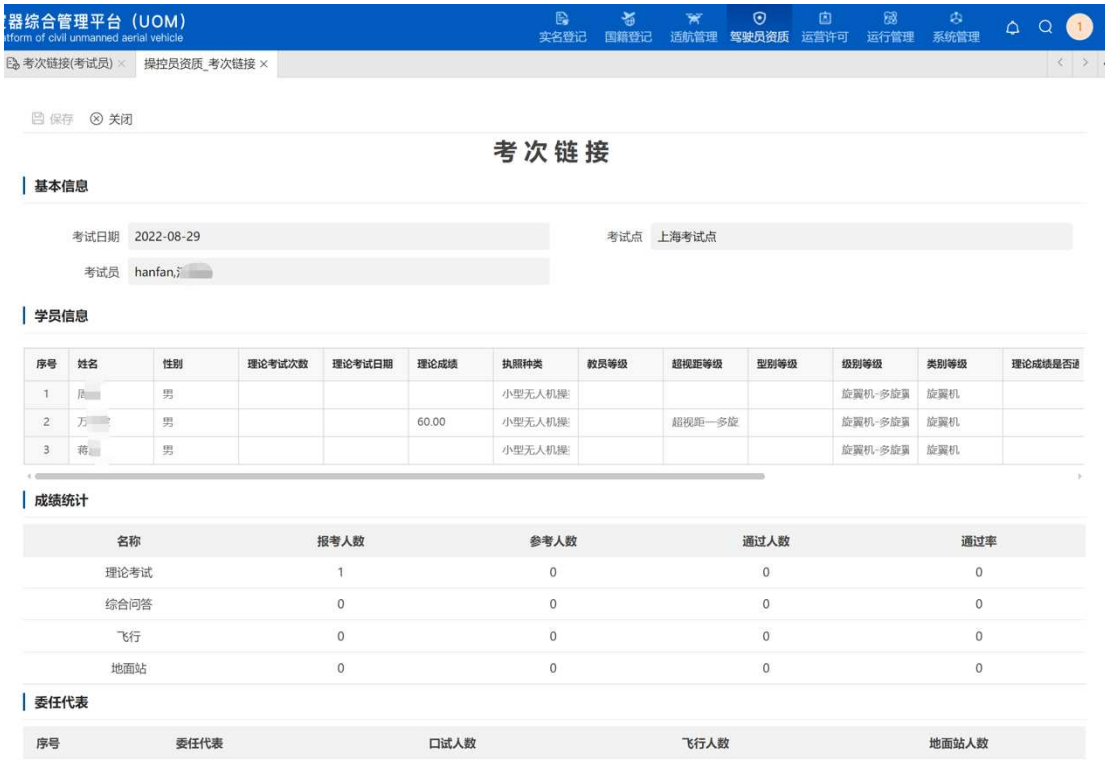

#### 2.4 机构密码

个人和机构学员在通过了理论考试申请审批后,系统会根据考试申请中的 培训机构和考试日期,生成对应的机构密码。考试员登录系统后,进入"机构 密码"功能后,可以查看考试申请分配给自己考次的机构密码信息。机构密码 界面如下图所示:

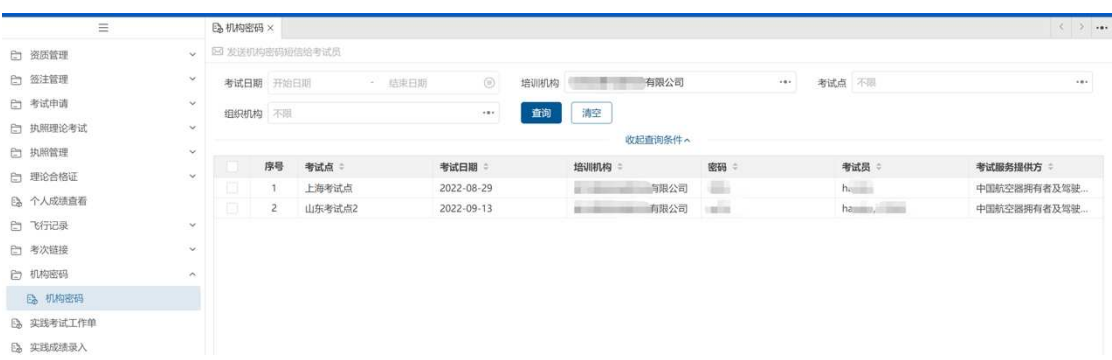

注: 自学考生由于没有培训机构, 那么对于"培训机构"列为空的记录, 则代表是自学考生的密码。

## 2.5 实践成绩录入

个人和机构学员在通过了相关驾驶员考试申请审批后,系统会根据实践考 试申请生成对应的实践考试工作单。

考试员登录系统后,进行"实践成绩录入"功能后,可以查看分配给自己 的实践考试工作单,系统功能界面如下图所示:

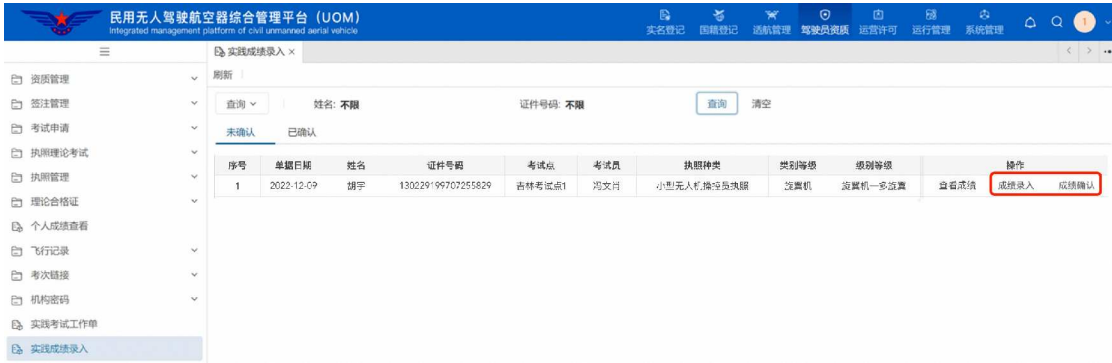

考试员在实践考试过程中,点击对应学员的实践工作单的成绩录入按钮, 即可填写该考生的实践考试相关考试项目、考试科目对应的考试成绩,保存后 完成成绩录入。

若成绩无误,需考试员点击成绩确认按钮,完成最终确认,确认完成后成 绩则无法再进行修改。

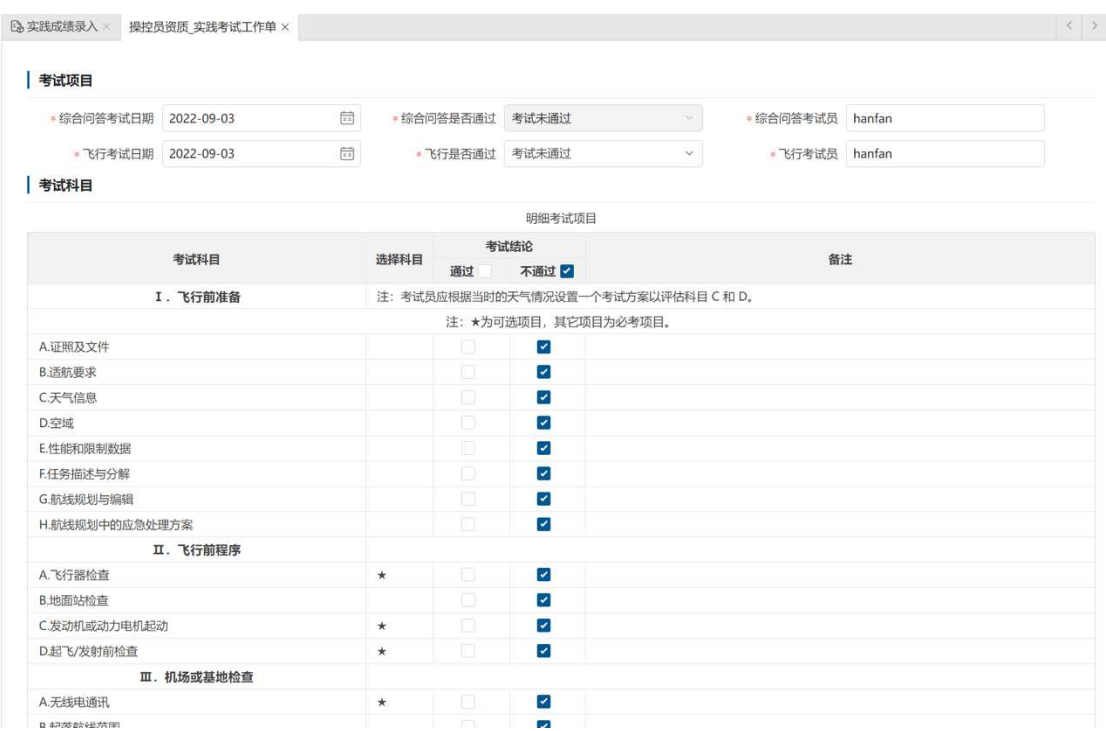

注:如果考生未参加实践考试,则实践考试第二天,系统会将各科实践考试成绩 置为"缓考"。

## 2.6 系统管理

单位用户的系统管理页签主要包括更换手机、更换邮箱功能。

#### 2.6.1更换手机

如本人手机号码发生变更,可通过账号密码的方式登录系统后进行手机更换, 具体界面如下图所示:

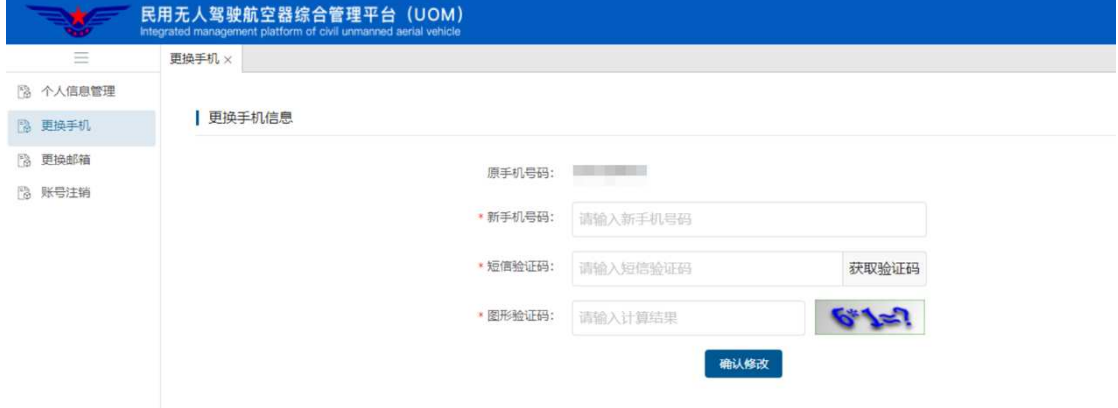

## 2.6.2更换邮箱

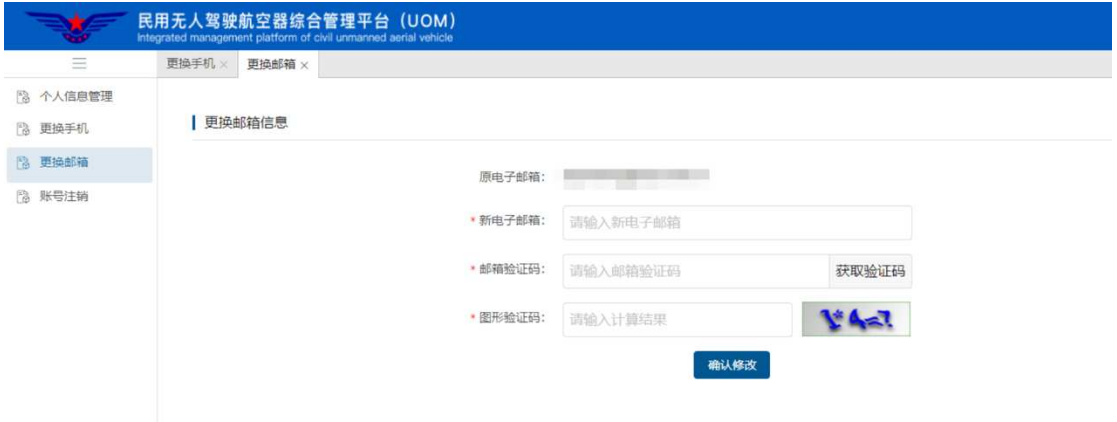

如本人邮箱发生变更,可登录系统后进行邮箱更换,具体界面如下图所示: